SKRÓCONA INSTRUKCJA PAROWANIA REKUPERATORA ENSY Z WiFi i uruchomienie aplikacji w telefonie. ( zajmuje 10 minut)

Zainstaluj 2 aplikacje:

- **Bitzer Smart Connect**  parowanie wifi
- **Ensy®** mobilna aplikacja do twojego rekuperatora

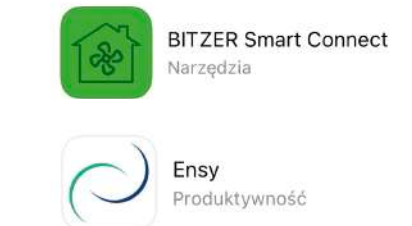

**Bitzer Smart Connect** służy do połączenia jednostki z siecią wifi, po włączeniu jednostki mamy 2 minuty na konfiguracje. Nazwa sieci nie może być dłuższa niż 15 znaków, w innym przypadku aplikacja Bitzer nie połączy się prawidłowo z rekuperatorem. Jeśli wifi wejdzie w stan hibernacji:

- 1. wyłącz pracę rekuperatora na wyświetlaczu
- 2. odłącz rekuperator z zasilania lub wymnij wtyczkę USB wyświetlacza na około 30-60 sekund w celu restartu gotowości wifi.

Postępować zgodnie z poleceniami. Jeśli wszystko się powiedzie otrzymamy ekran potwierdzający połączenie urządzenia z wifi jak niżej i możemy przejść do drugiej aplikacji.

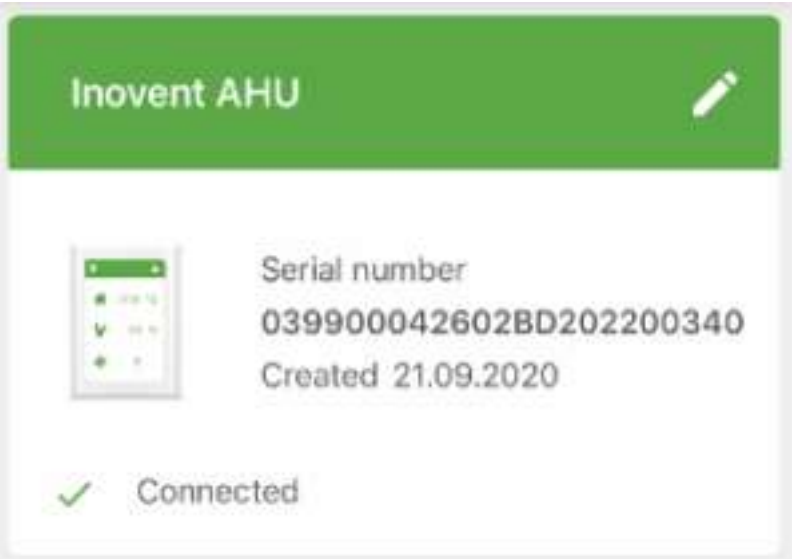

**Ensy®** służy do sterowania urządzeniem przez aplikację na twoim telefonie. Za pierwszym razem należy przeprowadzić konfiguracje.

- 3. przygotuj *numer MAC* urządzenia, odczytany z menu panelu sterowania "Unit information"- grafika niebieska, po lewej stronie.
	- zwróć uwagę że na numer składa się z: cyfr, dwukropków i dużych liter.
	- wpisz numer Mac bez dwukropków i używaj małych liter
		- w takim formacie: **98f4ab1de0e1**
- 4. oraz *numer urządzenia* odczytany z naklejki informacyjnej wewnątrz jednostki.6 ostatnich cyfr musi zawierać kropki pomiędzy każdymi z dwóch cyfr. Opis wizualny pod grafiką czarną.

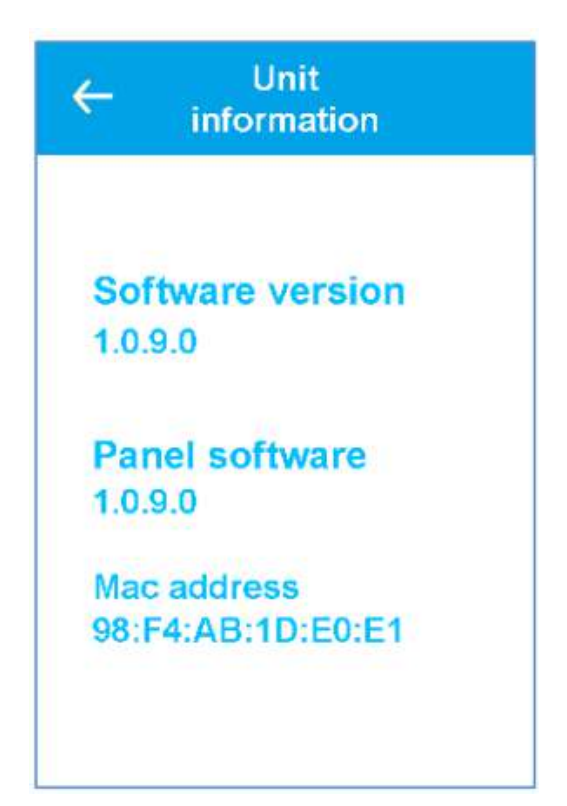

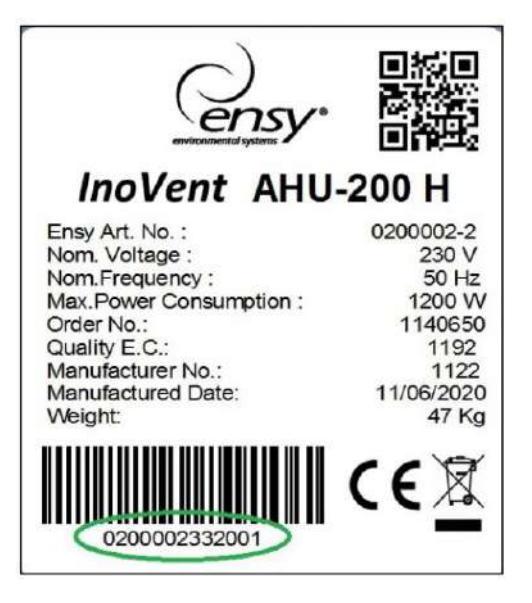

Zwróć uwagę na formę zapisania adresu MAC: 98f4ab1de0e1 \*w linii ciągłej z małymi literami, bez znaków specjalnych i bez spacji

Zwróć uwagę na format wpisania numeru format prawidłowy: 0200002.33.20.01

## **Krok ostatni parowanie urządzenia.**

W aplikacji naciśnij przycisk ustawień (SETTINGS), otworzy się menu, w którym możesz wpisać potrzebne informacje i wypełnij informacje zgodnie z opisem powyżej.

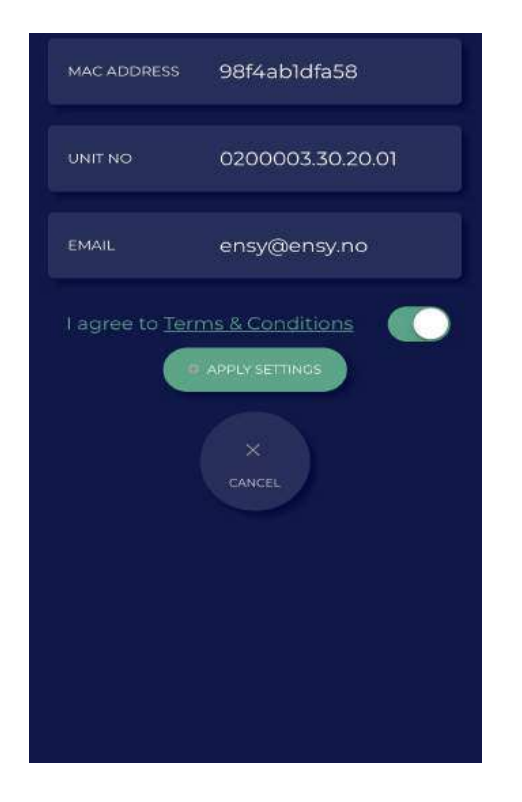

- 1. Po akceptacji należy zweryfikować połączenie. Aplikacja i sterowanie rekuperatorem jest zabezpieczone przed niepowołanym zalogowaniem osób trzecich.
- 2. Zanim przejdziesz do weryfikacji temperatur, przygotuj się.
- 3. Na panelu sterowania naucz się zmieniać **sprawnie** temperaturę, będzie to potrzebne do weryfikacji i będzie na to tylko 10s.
- 4. Jak będziesz gotowy **naduś START** w aplikacji. **Wybierz i zaakceptuj** temperaturę żądaną przez aplikację ENSY® i **pozostaw ją tak do upłynięcia 10 sekund**. Sterownik poprosi o zmianę temperatury jeszcze raz, **Powtórz operacje**. Po zakończeniu konfiguracji w aplikacji ENSY® otworzy się menu TEMPERATURA.
- 5. Teraz już możesz korzystać z twojej aplikacji Mobile Ensy®